## **★ご注意ください。**

**メールアカウントの削除は行わないでください。**

**メールアカウントを削除すると、そのアカウントで送受信したメールが全て削除されます。**

1. ホーム画面にて、『設定』をタップします。

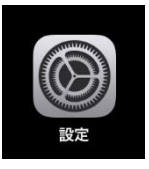

2.『メール』-『アカウント』の順にタップします。

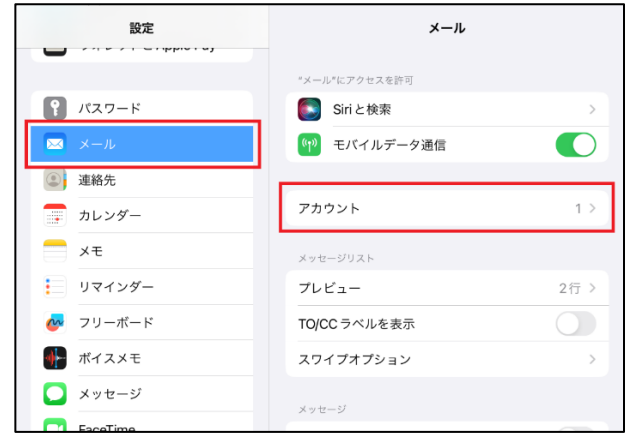

3.確認したいアカウントをタップします。

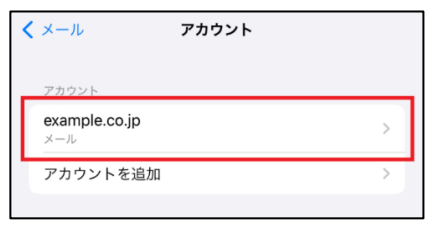

4.POP アカウント情報と受信メールサーバの設定内容を確認します。

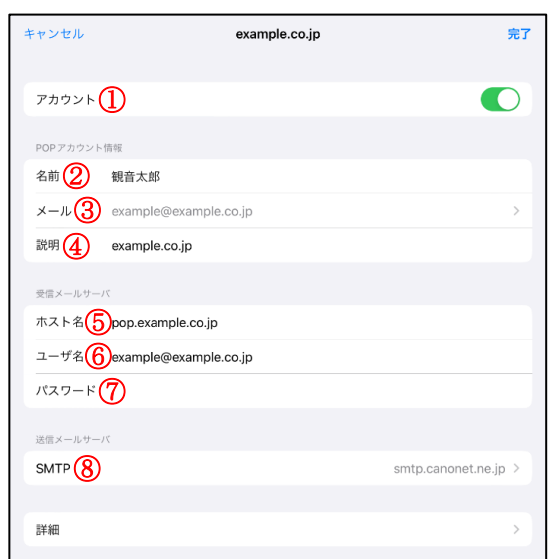

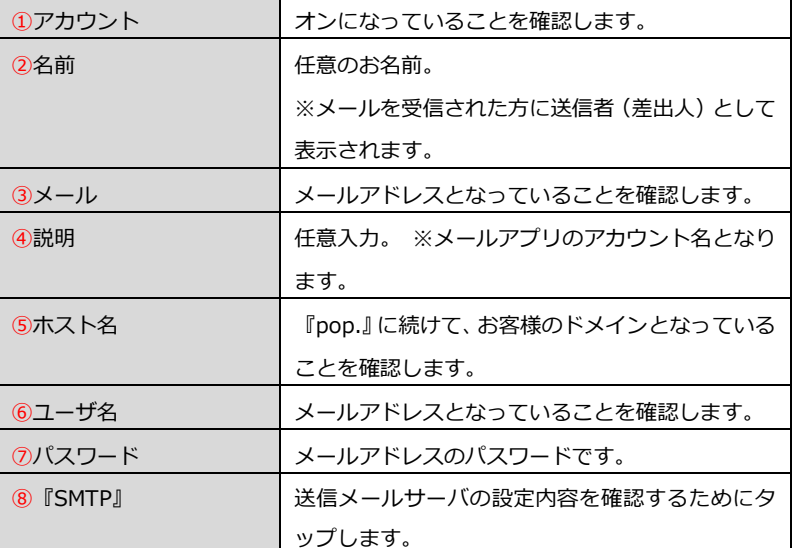

5.『プライマリサーバ』をタップします。

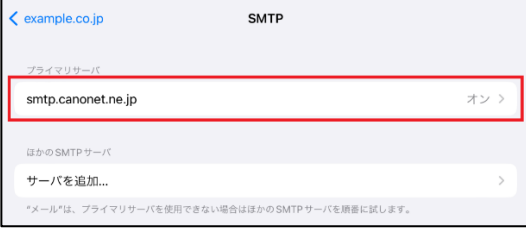

## 6.送信メールサーバの設定情報を確認します。

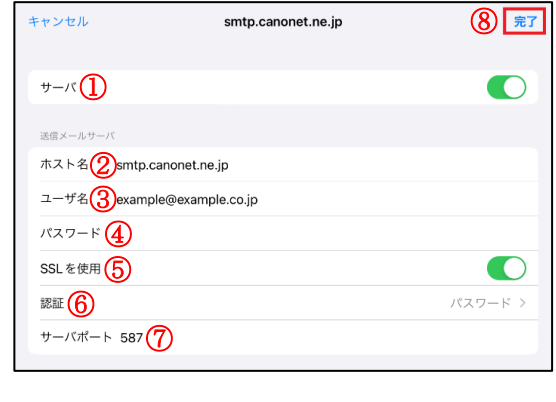

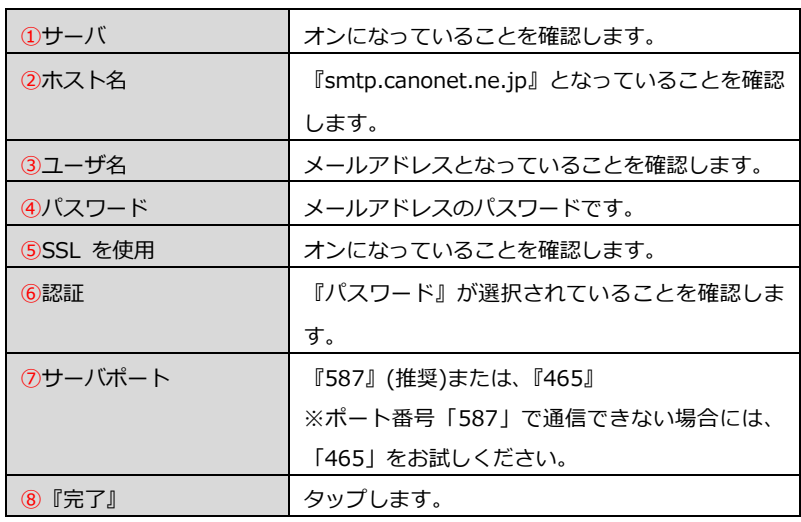

※以下の、エラーポップアップが表示された場合、入力内容に誤りがあります。

『OK』をタップしたのち、入力内容を見直してください。

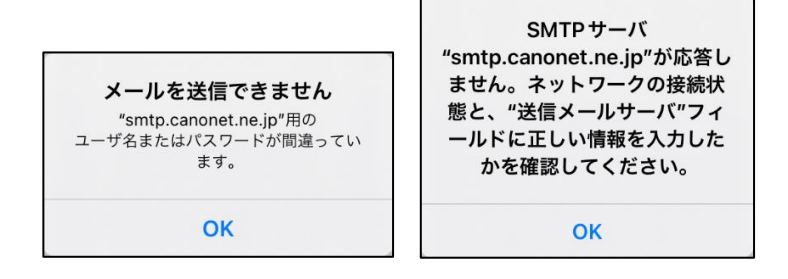

7.『アカウント名』をタップします。

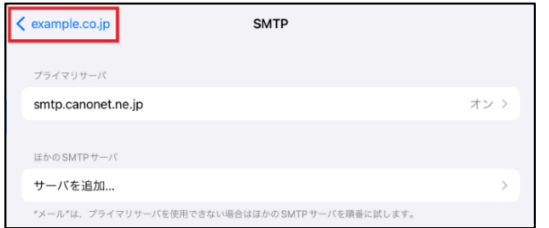

## 8. 『詳細』をタップします。

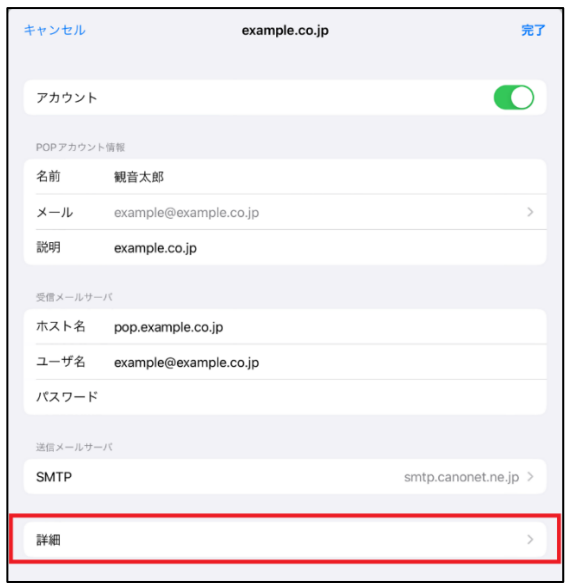

9. 受信メールサーバの設定情報を確認します。

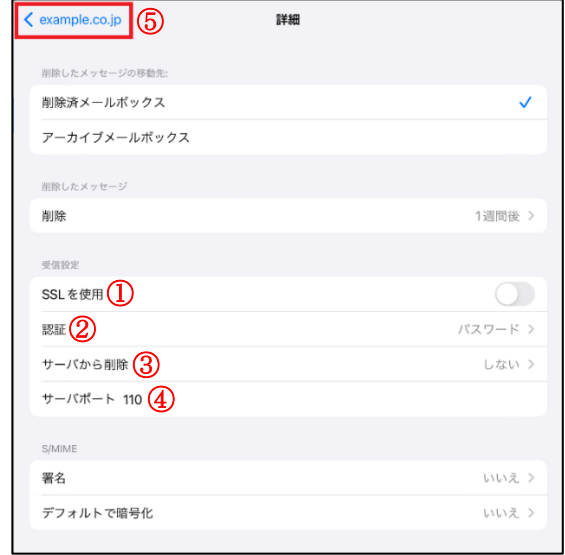

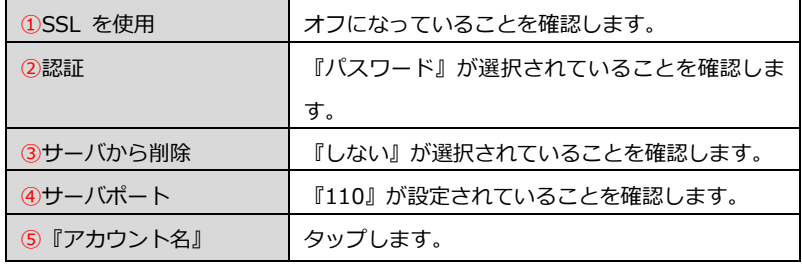

## 10.『完了』をタップします。

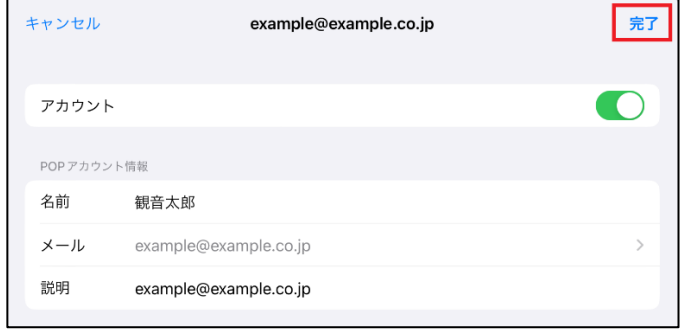

※以下の、エラーポップアップが表示された場合、入力内容に誤りがあります。

『OK』をタップしたのち、入力内容を見直してください。

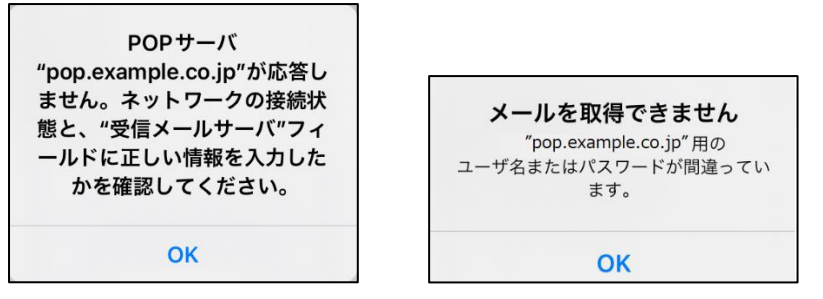

11.テストメールを送信します。

メールソフトの設定不備を確認するため、件名に『テスト』と入力し、設定したメールアドレスあてにテストメールを送信します。 (件名と本文の入力がない場合、迷惑メールと判定される可能性がありますので、必ず件名は入力してください。)

テストメールが受信できない場合には、設定内容をもう一度確認します。